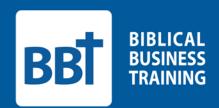

# **Go!Connect**

**Quick Start Guide** 

#### Welcome!

Thank you for allowing Biblical Business Training to partner with you in your Bible study. GO!Connect is a unique feature of BBT – it's the online small-group tool that brings together Curriculum, Coaching, Connectivity, and Contributions ... all into one place! This practical tool reduces administrative time and increases consistency. Go!Connect gives everyone in the group access to the Agenda and enhances fellowship, encouragement, and accountability. It is compatible with all mobile formats, so you could even lead your meetings straight from your tablet or phone.

This guide will help you start managing your group as quickly as possible. Please feel free to contact a coach if you have any questions or would like a personal walkthrough of Go!Connect. You can contact our coaches at <a href="Coaches@b-b-t.org">Coaches@b-b-t.org</a> or schedule an appointment with one of our coaches by visiting our ScheduleOnce page: <a href="meetme.so/BBT-Coach">meetme.so/BBT-Coach</a>.

May God bless you in this new calling and mission!

The staff of Biblical Business Training

1. Go to b-b-t.org, then click on the Go!Connect Login button in the upper right.

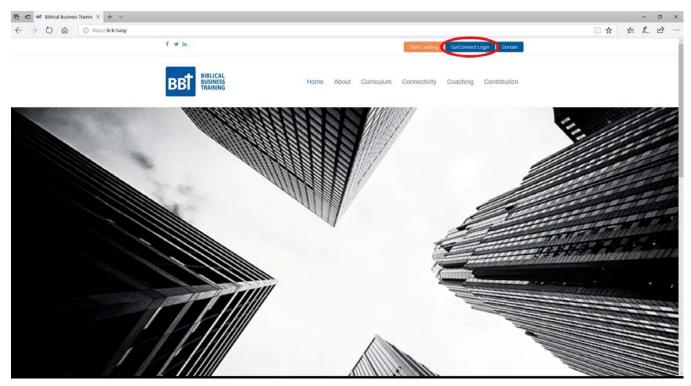

2. Enter the login information provided to you by your coach and click "Sign In".

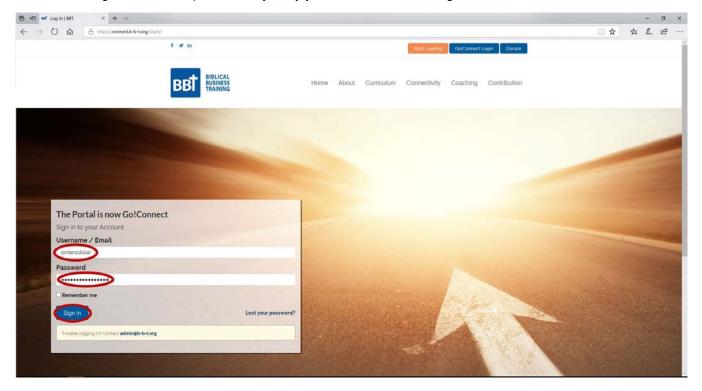

3. This is your Go!Connect desktop. All the tools you need are listed in the left hand sidebar.

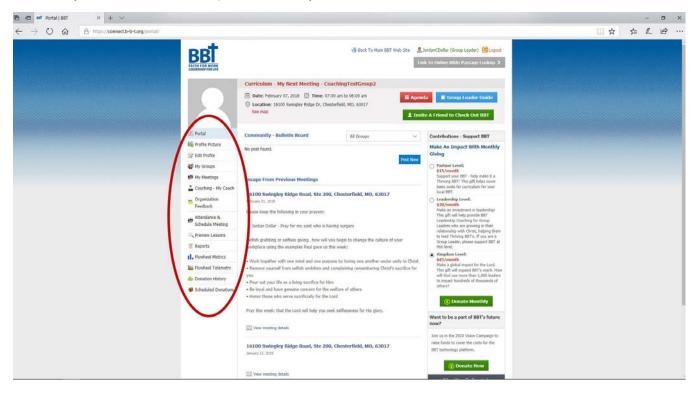

4. Click "Edit Profile" and complete your profile. From this page you can change your password to something you will be able to remember easily. Enter your temporary password and your new desired password. When you are done, click "Submit".

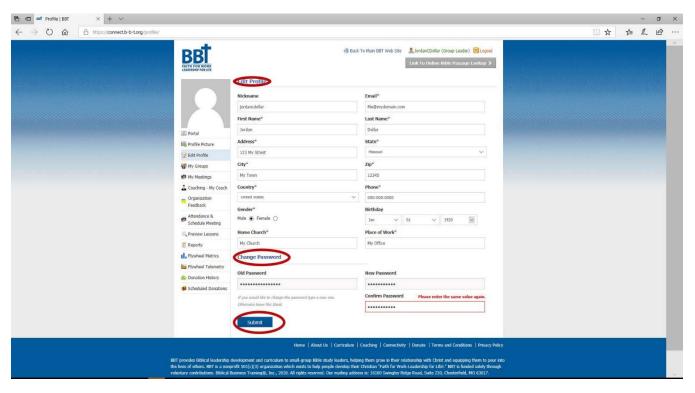

5. In the sidebar, click "My Groups" then click "Edit." If you lead multiple groups, each will be listed on its own line.

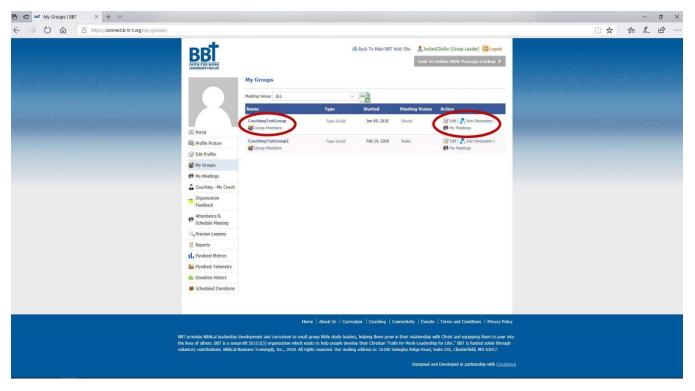

6. From this screen, you can fill out your meeting time and location. For now, click "Invite Group Participants" to begin adding people. If one of your members is already in a Bible study that uses Go!Connect, click "Existing Group Participants" to add him or her. Go!Connect will tell you if a user already has a profile.

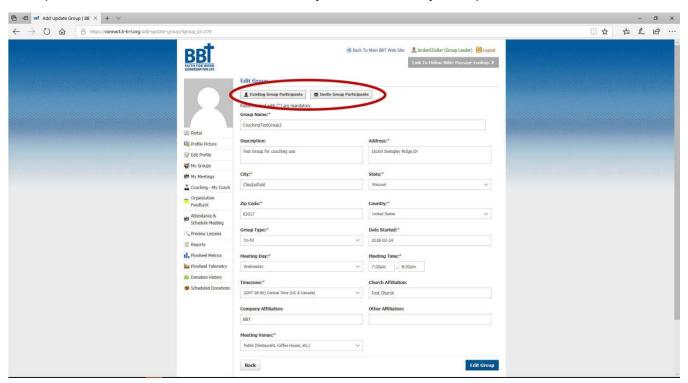

7. Enter the name and email address of the person you want to invite. You can customize their invitation by editing the text. Be sure to click "Create User" to ensure they get the group emails. Click "Send Invitation". Repeat this process as needed. When speaking to your group members, please let them know that their invites may go to their email's spam or junk folder.

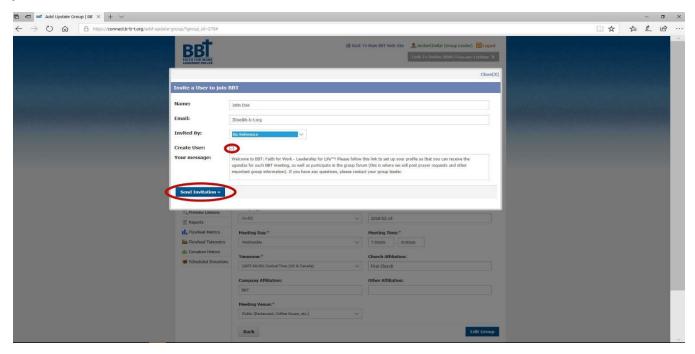

8. Once your profile is complete, schedule your first meeting by clicking "Attendance and Schedule Meeting" in the sidebar. Verify that the time and location are correct and choose your first lesson from the dropdown box, then click "Next". You can preview all the lessons to by clicking "Preview Lessons" in the sidebar.

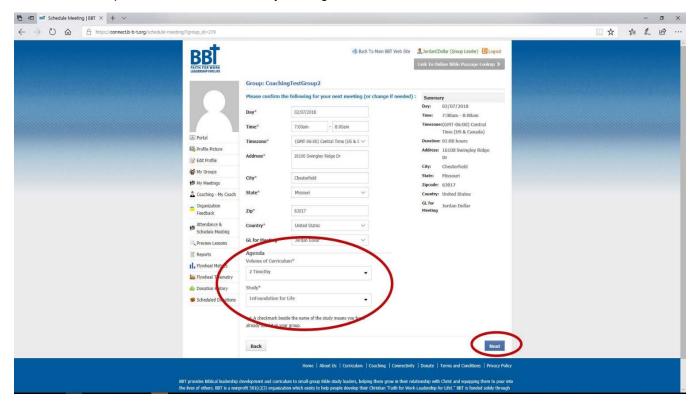

9. The next step will send out an email invitation to all your group members. You may enter any text you like, and Go!Connect will attach a calendar invitation. Click "Send Email".

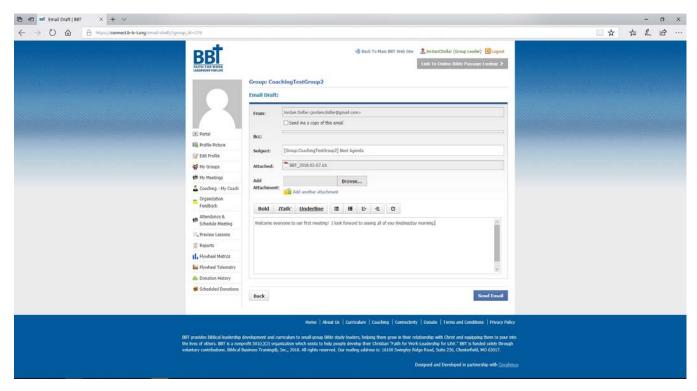

10. You can view any upcoming or past meetings by clicking "My Meetings" in the sidebar. You can view reports including attendance and prayer requests, or change your lesson or meeting time and location by clicking the pencil and pad under "Edit Meeting".

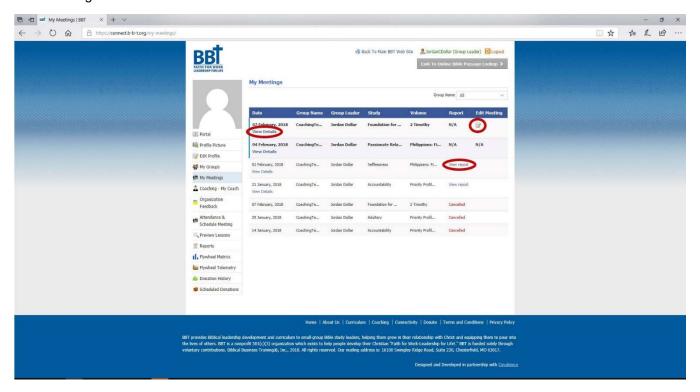

11. You are now ready for your first meeting. You can access your Group Leader Guide for the next meeting from the front page next time you log in.

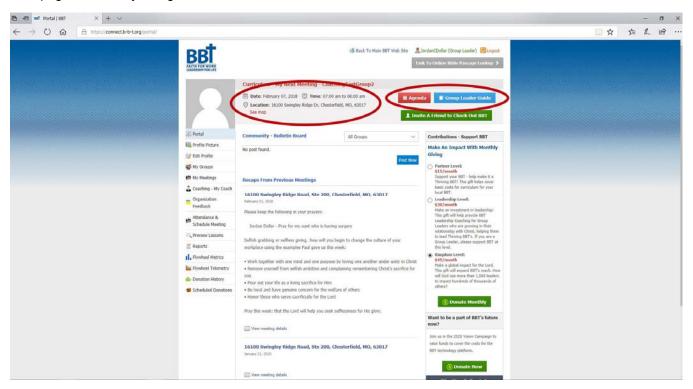

12. After your meeting, take attendance and record the group's prayer requests by clicking "Attendance and Schedule Meeting". Click the appropriate box next to each participant, and type in any prayer requests they had, then click "Next".

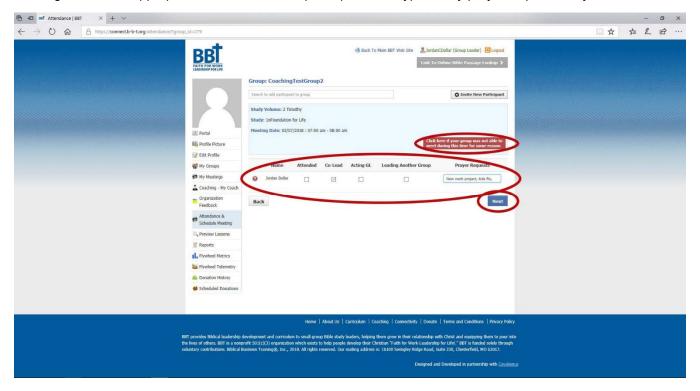

13. Next, confirm the details for your next meeting (make changes if needed) and click "Next".

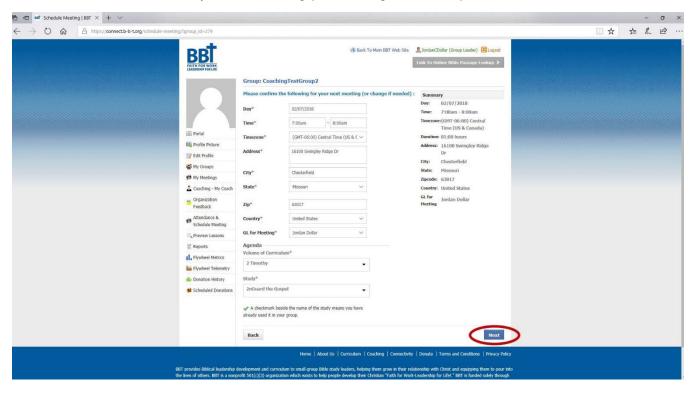

14. Next Go!Connect will send out the group's prayer requests, a summary of your meeting, and a calendar invite for the next meeting. You can edit the subject and text to make it more personal to your group. When finished, click "Send Email". Congratulations! You are now ready for your next meeting.

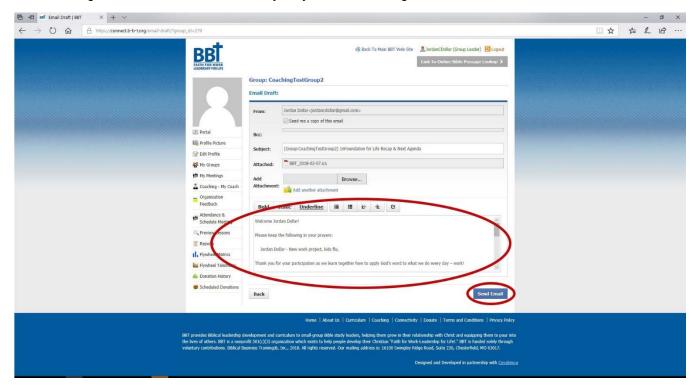